# **Обновление прошивки модуля Bluetooth**

## **Меры предосторожности**

- **Файлы обновлений различаются в зависимости от модели. Модели, для которых необходимо выполнить обновление, см. в разделе <Применимые модели>.**
- Перед обновлением обязательно припаркуйте транспортное средство в безопасном месте. Во избежание разряда аккумулятора оставьте двигатель работать.
- В процессе обновления не заглушайте двигатель и не отключайте питание CD-ресивера. В противном случае обновление может быть выполнено неправильно, и в результате CD-ресивера может оказаться непригодным для дальнейшего использования.

**Примечание:** Обратите внимание, что в процессе обновления будут сброшены настройки CD-ресивера (например, например, "Спаренные телефоны", "Настройки пользователя", "Голосовые метки").

#### **Введение**

- В этом документе описан процесс обновления прошивки модуля Bluetooth в соответствии с мобильным телефоном, а также меры предосторожности.
- Если при обновлении прошивки произойдет ошибка, модуль Bluetooth может оказаться непригодным для дальнейшего использования.

Прежде чем обновлять прошивку, внимательно прочитайте о процессе обновления и мерах предосторожности.

# **Проверка прошивки мобильного телефона**

Убедитесь, что подключаемая модель мобильного телефона имеется в списке [Supported Cell-phone Model List].

Если мобильный телефон можно использовать без каких-либо затруднений, его прошивка не требует обновления.

## **Применимые модели**

**Эту программу обновления можно использовать для обновления прошивки следующих моделей.**

KDC-BT7539U, KDC-BT8041U, KDC-BT8141UY, KDC-BT838U

# **Порядок работы**

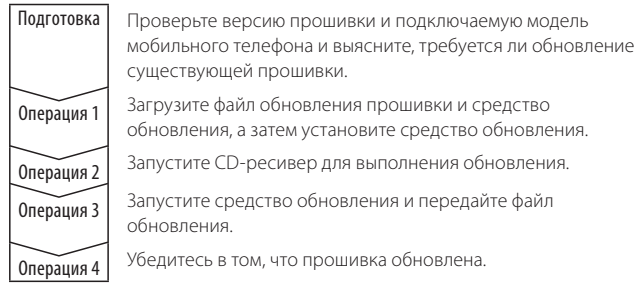

# **Проверка версии прошивки**

#### **1 Выбор STANDBY**

**Нажмите кнопку [SRC].** Выберите дисплей "STANDBY".

- **2 Войдите в режим управления функциями Нажмите кнопку [FNC].**
- **3 Вход в режим меню**

**Поверните регулятор управления, чтобы выбрать "MENU", а затем нажмите регулятор управления.**

# **4 Выбор обновления прошивки Bluetooth Поверните регулятор управления, чтобы выбрать "BT F/W Update", а затем нажимайте регулятор управления как минимум 1 секунду.**

Отображается версия микропрограммы.

**5 Выйдите из режима обновления микропрограммы устройства Bluetooth Нажмите кнопку [FNC].**

### **Операция 1: До начала работы**

#### **Потребуются следующие компоненты:**

- ПК, оборудованный Bluetooth, или внешним USB-портом связи Bluetooth.
- Средство обновления "Parrot Software Update Tool" (можно загрузить с веб-сайта Kenwood).
- Файл обновления прошивки модуля Bluetooth (загружается с вебсайта Kenwood).

**Примечание:** Внешний порт связи Bluetooth может быть обычным USB-устройством Bluetooth от любого изготовителя.

#### **1 Загрузка средства "Parrot Software Update Tool"**

Копируйте и вставьте в обозреватель следующую ссылку: http://www.kenwood.com/bt/support/groupC/eng.html

#### **Выберите [**3 **Download].**

Можно загрузить приложение "Parrot Software Update Wizard". **Выберите [Save], чтобы сохранить приложение на рабочем столе ПК.**

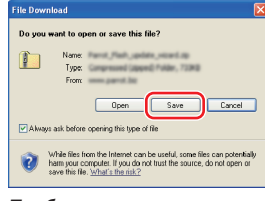

#### **Требования к системе:**

Для выполнения средства Parrot Software Update Tool должна быть установлена операционная система Windows XP, Service Pack 2.

# **2 Загрузка файла обновления прошивки Bluetooth Выберите [**3 **Download].**

**Выберите [Save], чтобы сохранить приложение на рабочем столе ПК.**

# **3 Установка приложения Software Update Wizard**

**3-1 Найдите файл "BT-Updater. 3-2 Выберите [Next].**

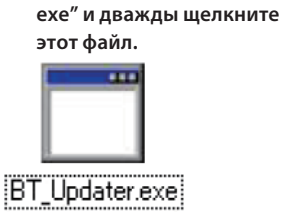

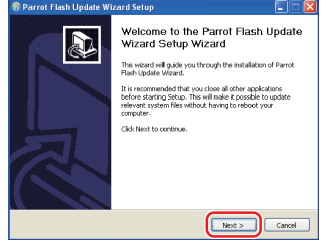

#### **3-3 Выберите [Next]. 3-4 Выберите [Install].**

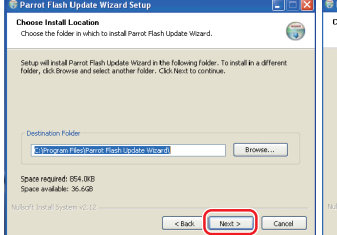

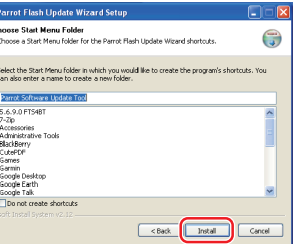

#### **3-5 Выберите [Finish].**

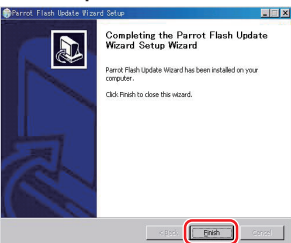

# **Обновление прошивки модуля Bluetooth**

# **Операция 2: Запуск CD-ресивера для выполнения обновления**

# **1 Выбор STANDBY**

**Нажмите кнопку [SRC].** Выберите дисплей "STANDBY".

- **2 Войдите в режим управления функциями**
- **Нажмите кнопку [FNC].**
- **3 Вход в режим меню**

**Поверните регулятор управления, чтобы выбрать "MENU", а затем нажмите регулятор управления.**

# **4 Выбор обновления прошивки Bluetooth**

**Поверните регулятор управления, чтобы выбрать "BT F/W Update", а затем нажимайте регулятор управления как минимум 1 секунду.**

Отображается версия микропрограммы.

**5 Войдите в режим обновления микропрограммы устройства Bluetooth**

**Нажимайте регулятор управления как минимум 1 секунду.**

**6 Открытие обновления прошивки Bluetooth Поверните регулятор управления, выберите "YES" и нажмите регулятор управления.**

На экране появится "Update Ready".

# **Операция 3: Запуск средства Software Update Tool**

Приложение Parrot Software Update Wizard, вероятно, находится в меню [**All Programs**], которое открывается с помощью кнопки [**Start**] в левом нижнем углу экрана ПК.

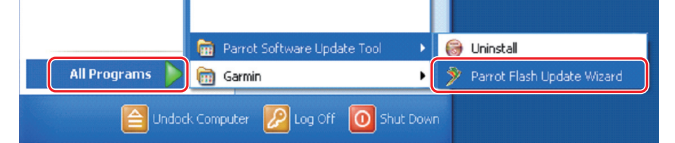

**1 Запустите приложение Parrot Update Wizard Выберите [Start] > [All Programs] > [Parrot Software Update Tool] > [Parrot Flash Update Wizard].**

# **2 Выбор файла, как указано на экране**

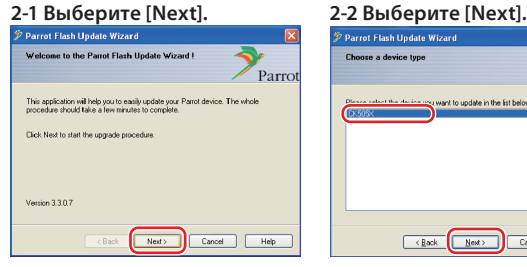

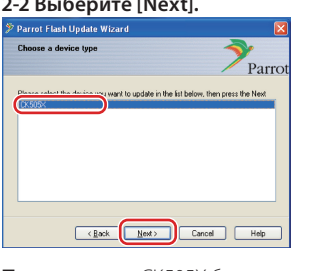

**Примечание:** CK505X будет единственным элементом. Если он не выделен, выделите его и выберите [Next].

#### **2-3 Выберите [Browse]. Tot Flash Update Wizard**  $Parrow$ Please click Browse to choose a CRAFT Manufacturer contracts also Browse... load Latest Version Dow  $\overline{\left(1+\frac{1}{2}\right)}$   $\overline{\left(1+\frac{1}{2}\right)}$   $\overline{\left(1+\frac{1}{2}\right)}$ Cancel Help

**Осторожно:** Не нажимайте кнопку [Download Latest Version].

#### **2-4 В раскрывающемся меню выберите [Desktop]. Выберите <CK5050\_ ROMRAM\_RLS\_\*\*\*.plf>, а затем нажмите кнопку**

# **[Open]. Mases**  $\overline{\cdots}$ CK5050 ROMRAM RLS

**Примечание:** "\*\*\*" в имени файла указывает версию

прошивки.

**2-5 Выберите [Next].**

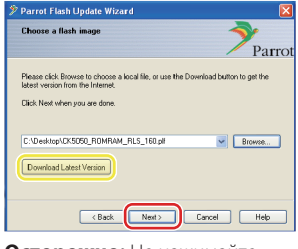

**Осторожно:** Не нажимайте кнопку [Download Latest Version].

# **3 Выбор метода обновления**

**Выделите "Bluetooth connection", а затем выберите [Next].**

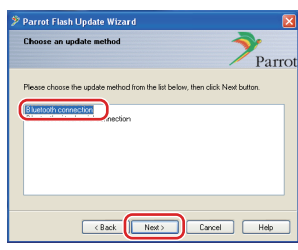

Если компьютер оборудован Bluetooth, или же если в компьютер вставлен внешний порт связи Bluetooth, отображается экран, показанный слева.

**Примечание:** Если экран не отображается, см. раздел "Поиск и устранение неисправностей" на стр. 3.

**Осторожно:** Не выбирайте "Bluetooth virtual serial connection".

#### **4 Поиск аудиоустройства Kenwood для обновления**

**4-1 Выберите [Search Devices], 4-2 Выберите <KENWOOD чтобы отобразить список активных устройств Bluetooth.**

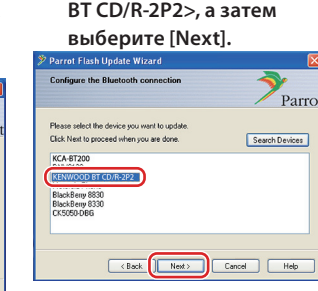

# **5 Установка подключения Bluetooth**

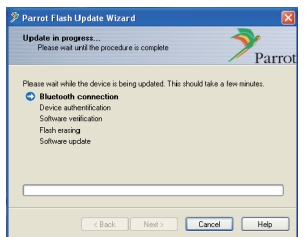

После того, как нажата кнопка [Next], отображается экран, показанный слева.

Щелкните всплывающее сообщение, отображаемое в правом нижнем углу экрана ПК. Щелкните в области сообщения, но не закрывайте его.

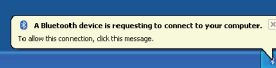

# **Обновление прошивки модуля Bluetooth**

## **6 Ввод пароля (PIN-код)**

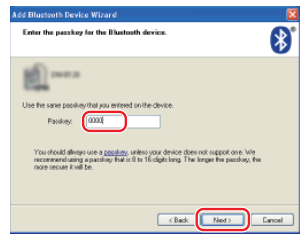

Этот экран запроса автоматически отображается на ПК для ввода пароля.

**Примечание 1:** Это тот же самый PIN-код, который вы использовали для спаривания мобильного телефона с CD-ресивером. Если вы не указали личный PIN-код, можно использовать код по умолчанию. Настройка по умолчанию = "0000" или "1234".

**Примечание 2:** Если после ввода PIN-код происходит ошибка, проверьте код в меню "PIN EDIT" /"PIN Code Edit".

**Примечание:** См. раздел "Поиск и устранение неисправностей".

**Примечание:** Это обновление занимает приблизительно 2 – 3 минуты.

Не выключайте питание данного устройства во время обновления.

#### **7 Экран выполнения обновления**

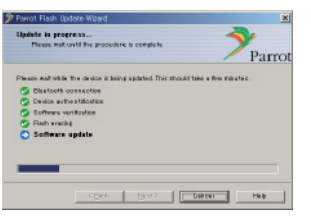

**8 Экраны успешного обновления флэш-памяти Выберите [Finish], чтобы закрыть приложение Parrot Software Update Wizard.** 

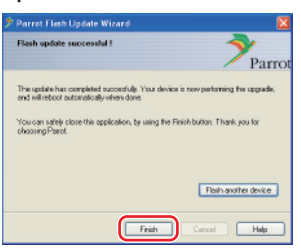

**Примечание:** Обновление устройства Kenwood может продолжаться в течение нескольких минут после того, как обновление флэш-памяти завершено.

#### **9 Выход из режима обновления прошивки Bluetooth CDресивера**

На дисплее отображается сообщение "Updating", за которым следует сообщение "Complete" (занимает приблизительно 90 секунд). **Нажмите кнопку [FNC].**

**Осторожно:** PIN-код изменяется на "0000". Установите PIN-код еще раз в меню "PIN EDIT" /"PIN Code Edit".

#### **Если через 4 минуты сообщение "Updating" по-прежнему отображается, выполните следующие операции.**

- **1. Выключите зажигание.**
- **2. Подождите более 20 секунд.**
- **3. Включите зажигание.**
- **4. Подождите более 90 секунд.**
- **5. Убедитесь в том, что прошивка обновлена.**

**Осторожно:** PIN-код изменяется на "1234". Установите PIN-код еще раз в меню "PIN EDIT" /"PIN Code Edit".

# **Операция 4: Проверка версии прошивки Bluetooth**

**Убедитесь, что версия прошивки успешно обновлена в устройстве Kenwood.**

См. раздел <Проверка версии прошивки> (стр. 1).

**Теперь устройство Kenwood содержит необходимую версию прошивки.** 

# **Поиск и устранение неисправностей**

#### **Ошибки подключения**

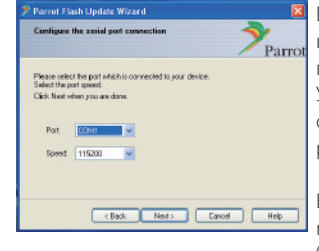

Если внешний порт связи Bluetooth не вставлен, отображается экран, показанный слева. Убедитесь в том, что внешний порт связи Bluetooth надежно вставлен и работает должным образом.

Если в разделе "Choose the update method" ошибочно выбран параметр "Bluetooth virtual serial connection", этот экран также отображается. Нажмите кнопку [Back]. (См. <Выбор метода обновления> на стр. 2.)

#### **Ошибка пароля (PIN-код)**

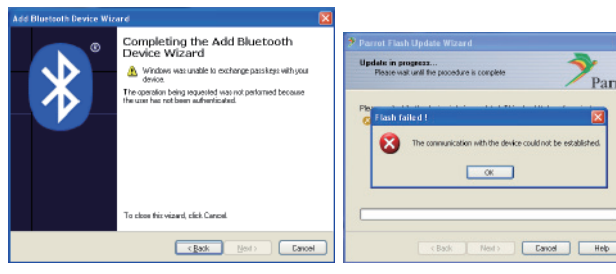

Если введен неправильный пароль (PIN-код), или же если перед вводом пароля прошло слишком много времени, на дисплее отображается ошибка подключения.

Нажмите кнопку [OK] на экране "Error Message", а затем нажмите кнопки [Back] на экранах "Add Bluetooth Device Wizard" и "Parrot Flash Update Wizard". Повторите операции (см раздел <Ввод пароля (PINкод)> на стр. 3).

#### **Ошибка подключения Bluetooth**

Если с аудиоустройством Kenwood уже спарено 5 других устройств, подключение с ПК через Bluetooth невозможно.

Удалите одно из устройств из списка спаренных устройств Bluetooth в устройстве Kenwood.

#### **Сбой подключения телефона**

Если после обновления телефон не удается подключить к устройству Kenwood, удалите устройство Kenwood из меню телефонов Bluetooth и повторите операцию спаривания (см. руководство по эксплуатации мобильного телефона).